### **REJESTRACJA NA DZIECIĘCY UNIWERSYTET TECHNICZNY**

# Krok po kroku

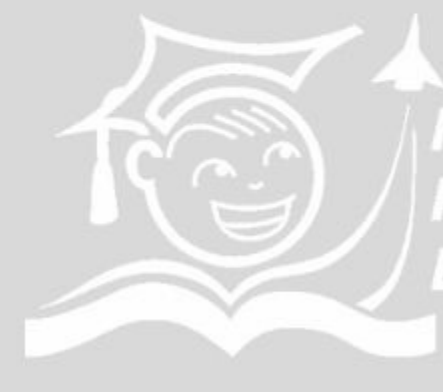

**FUNDACJA WSPIERANIA EDUKACJI PRZY STOWARZYSZENIU DOLINA LOTNICZA** 

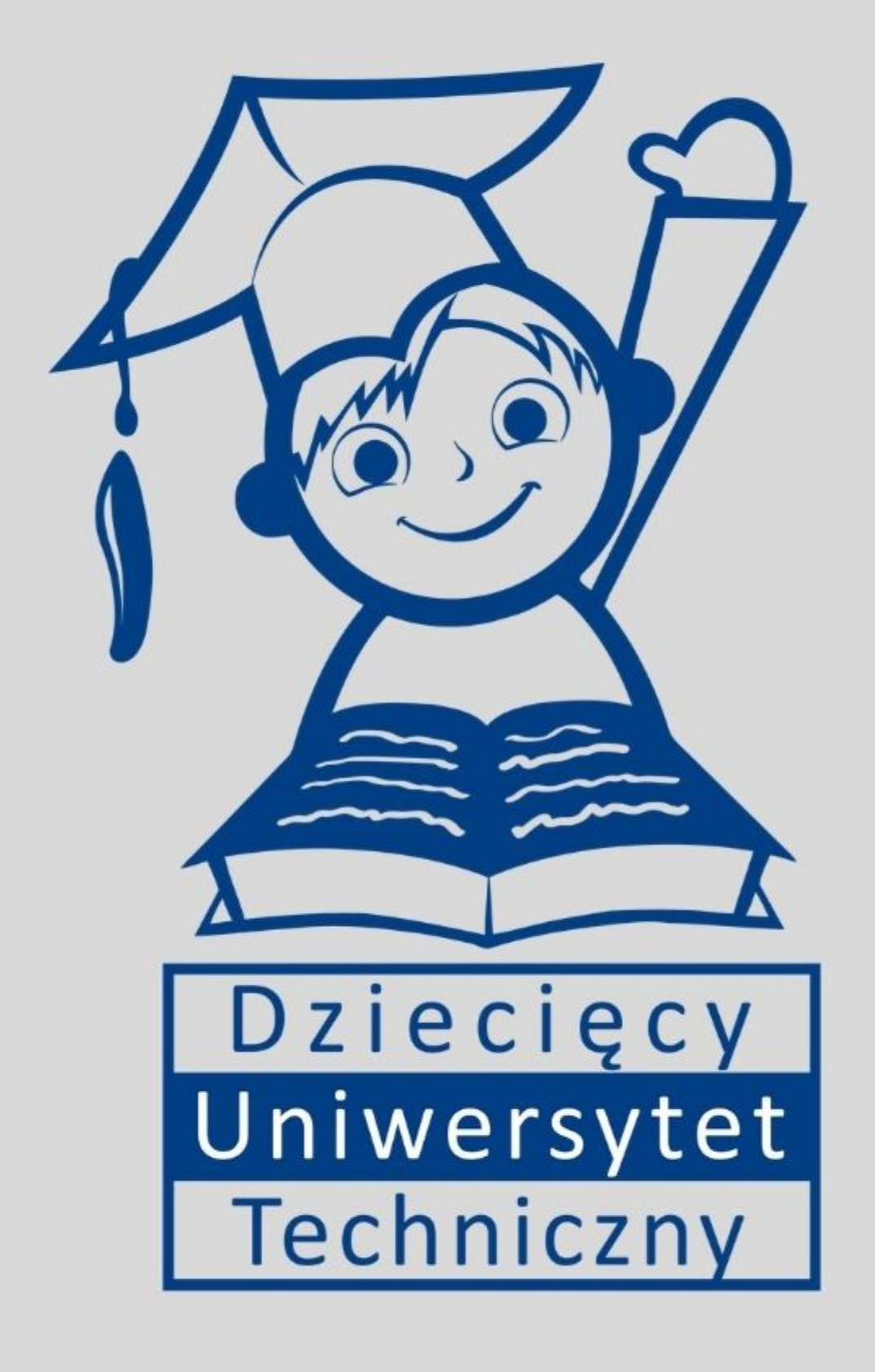

**Jeśli masz już konto** na naszej stronie, skorzystaj z dotychczasowego loginu i hasła i przejdź od razu do rejestracji.

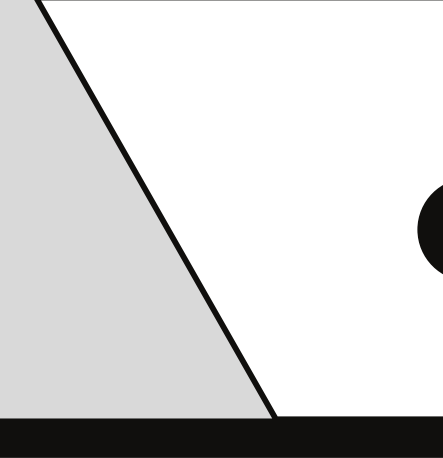

 $\overline{O}$ 

 $\Omega$ 

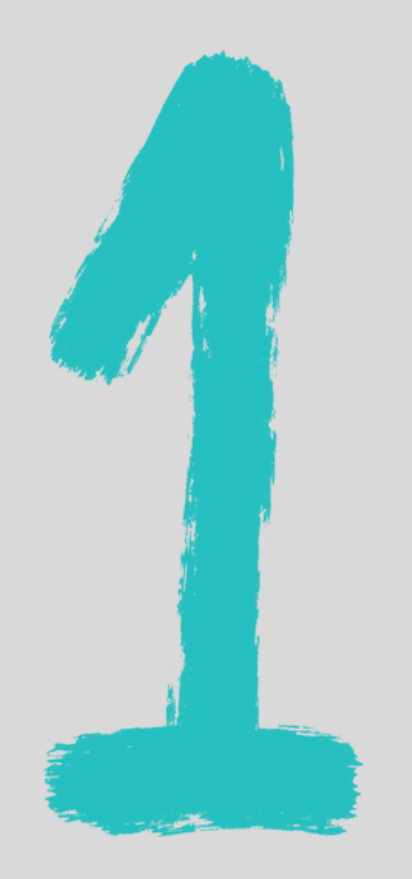

**Jeśli rejestrujesz się po raz pierwszy** na nasze zajęcia załóż Konto DUT na stronie **www.dolinawiedzy.pl/dut**

Jeśli zakładasz konto po raz pierwszy, po uzupełnieniu loginu i ustawieniu hasła, na podany adres e-mail, otrzymasz od nas wiadomość z linkiem aktywacyjnym.

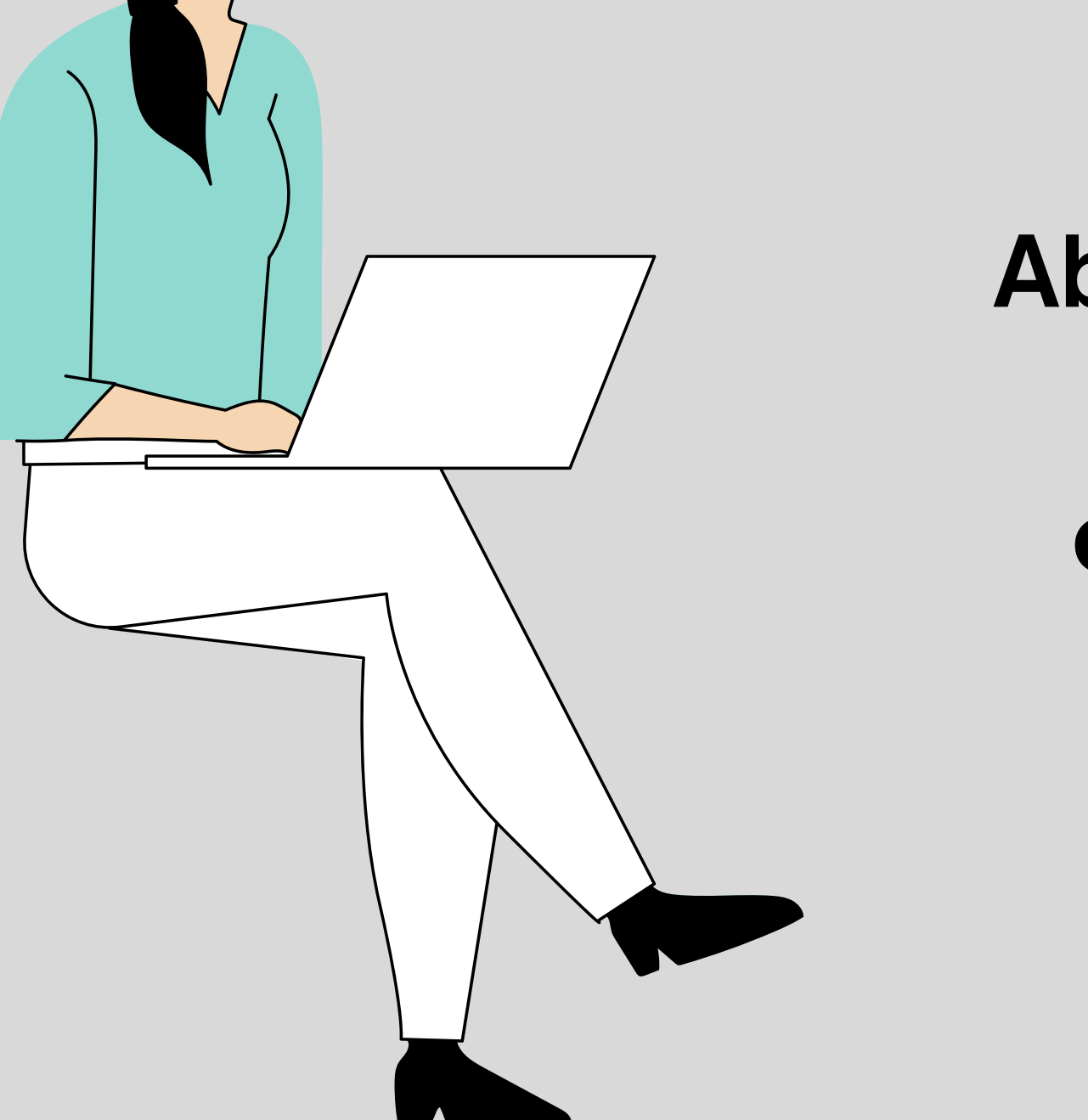

# **Aby aktywować konto kliknij w link,**

**który będzie znajdował się w otrzymanej od nas wiadomości.**

### Zakładanie Konta DUT

### https://dolinawiedzy.pl/dut/rejestracja/

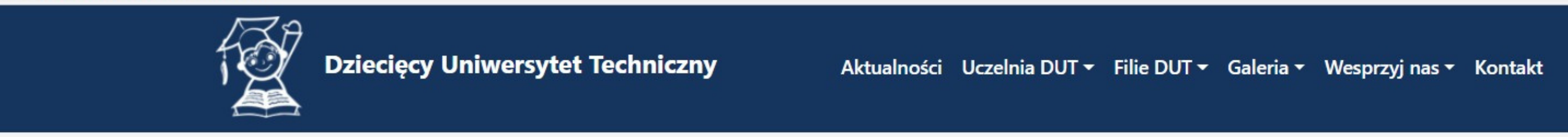

### Załóż konto DUT

Email

Hasło

Wymagania złożoności hasła

Powtórz hasło

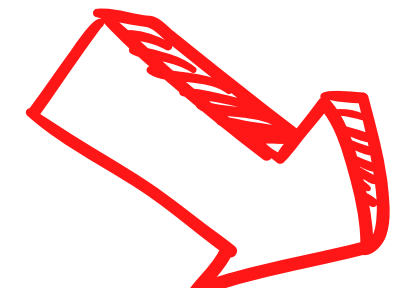

W związku z nowymi przepisami dotyczącymi ochrony danych osobo właściwych kwadratów.

- Oświadczam, że zapoznałem(-am) się z Regulaminem DUT i akceptuj
- Wyrażam zgodę na otrzymywanie wszelkich informacji dotyczących elektroniczną (Dz. U. z 2002 r. Nr 144, poz. 1204 z późn. zm.).
- Wyrażam zgodę na przetwarzanie danych osobowych zarówno swoi-DUT.
- Wyrażam zgodę na przetwarzanie danych osobowych zarówno swoid nauki i techniki przez Fundację wśród młodzieży i dzieci.
- Z Zgadzam się na przetwarzanie danych osobowych dziecka w po uczestnikom DUT.
- M Zgadzam się na przetwarzanie oraz wykorzystanie wizerunku dziecka oraz na powodowanie powodowy powodowy powod internetowych DUT, w mediach oraz materiałach promocyjnych i informacyjnych DUT bez ograniczeń czasowych i terytorialnych.

aznaczenie

### Przy zakładaniu konta pamiętaj o zapoznaniu się z regulaminem oraz niezbędnymi zgodami.

sług drogą organizacji agowaniem dyplomów

a na stronach

### **Zakładanie Konta DUT**

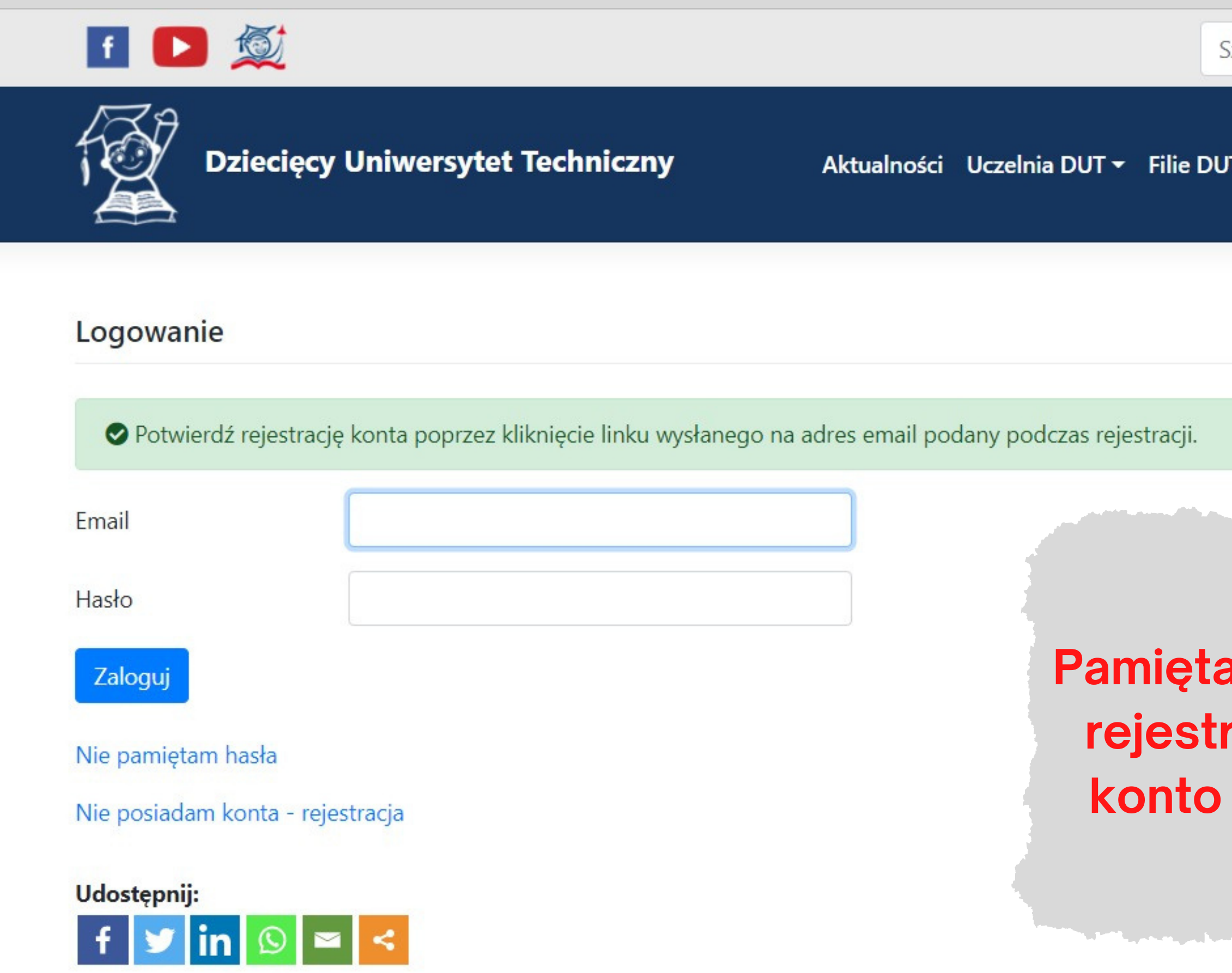

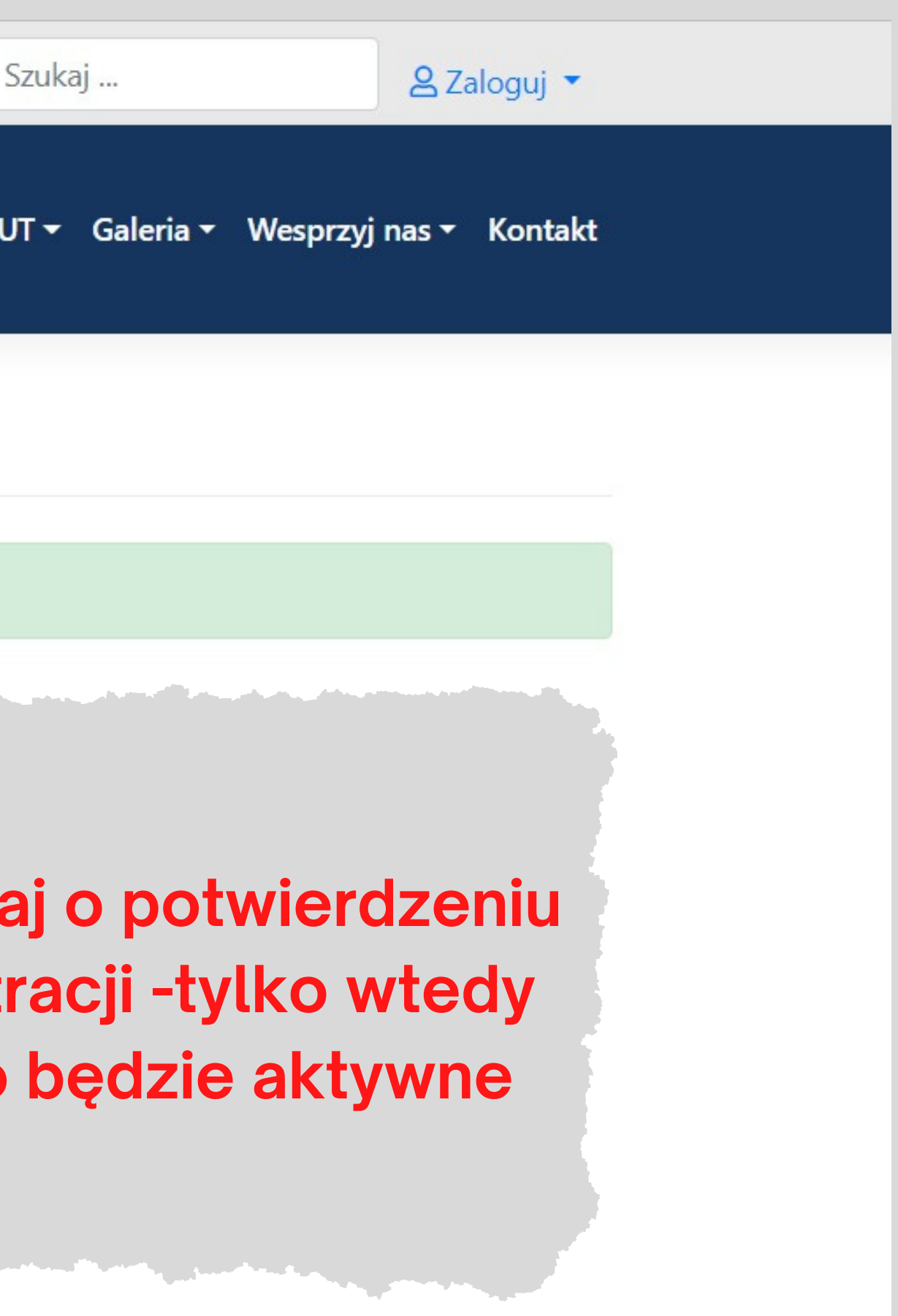

## **Jeśli nie otrzymałeś wiadomości z linkiem aktywacyjnym**, sprawdź foldery SPAM, wiadomości śmieci lub daj nam znać pisząc na adres e-mail: info@dolinawiedzy.pl

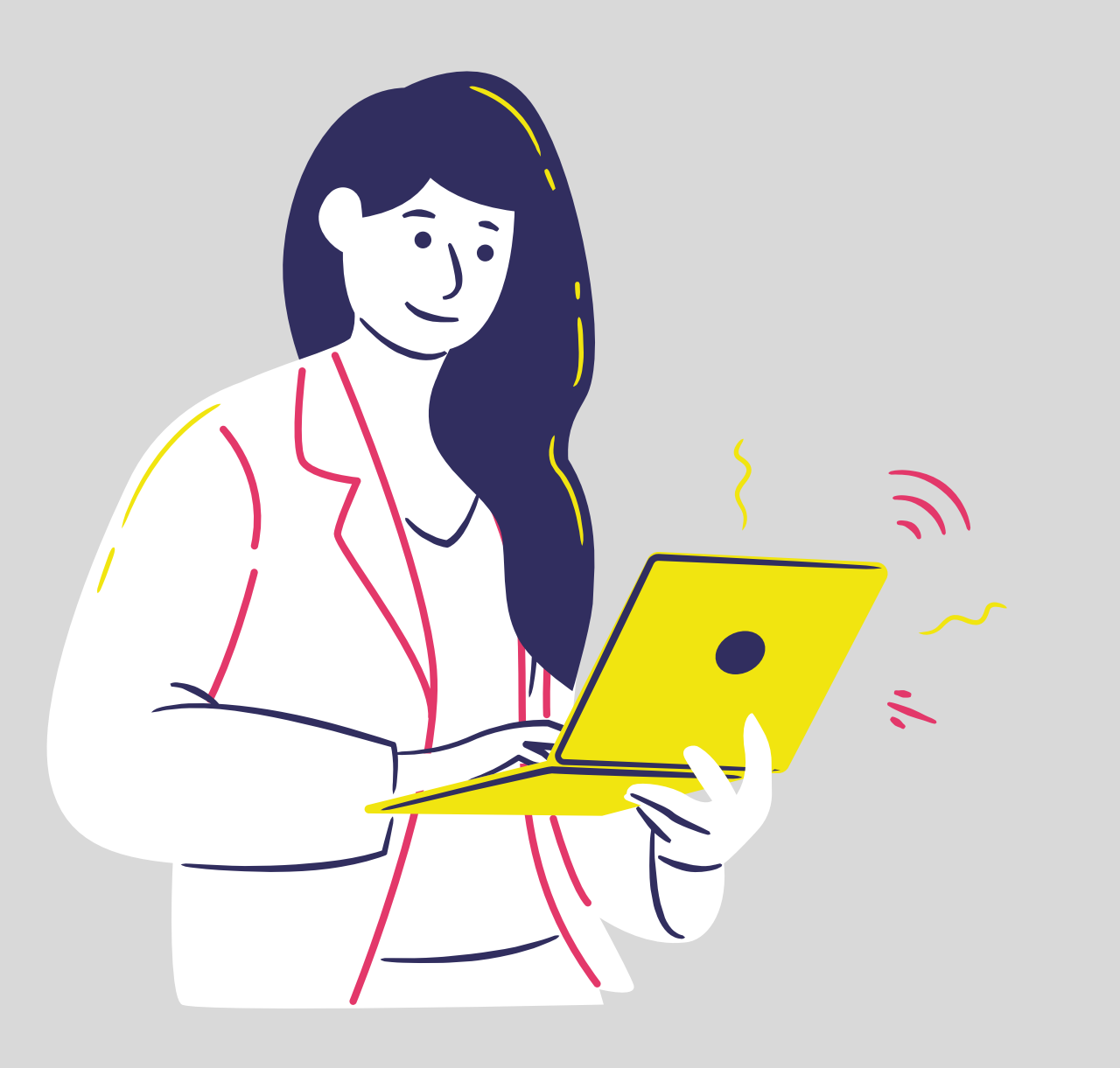

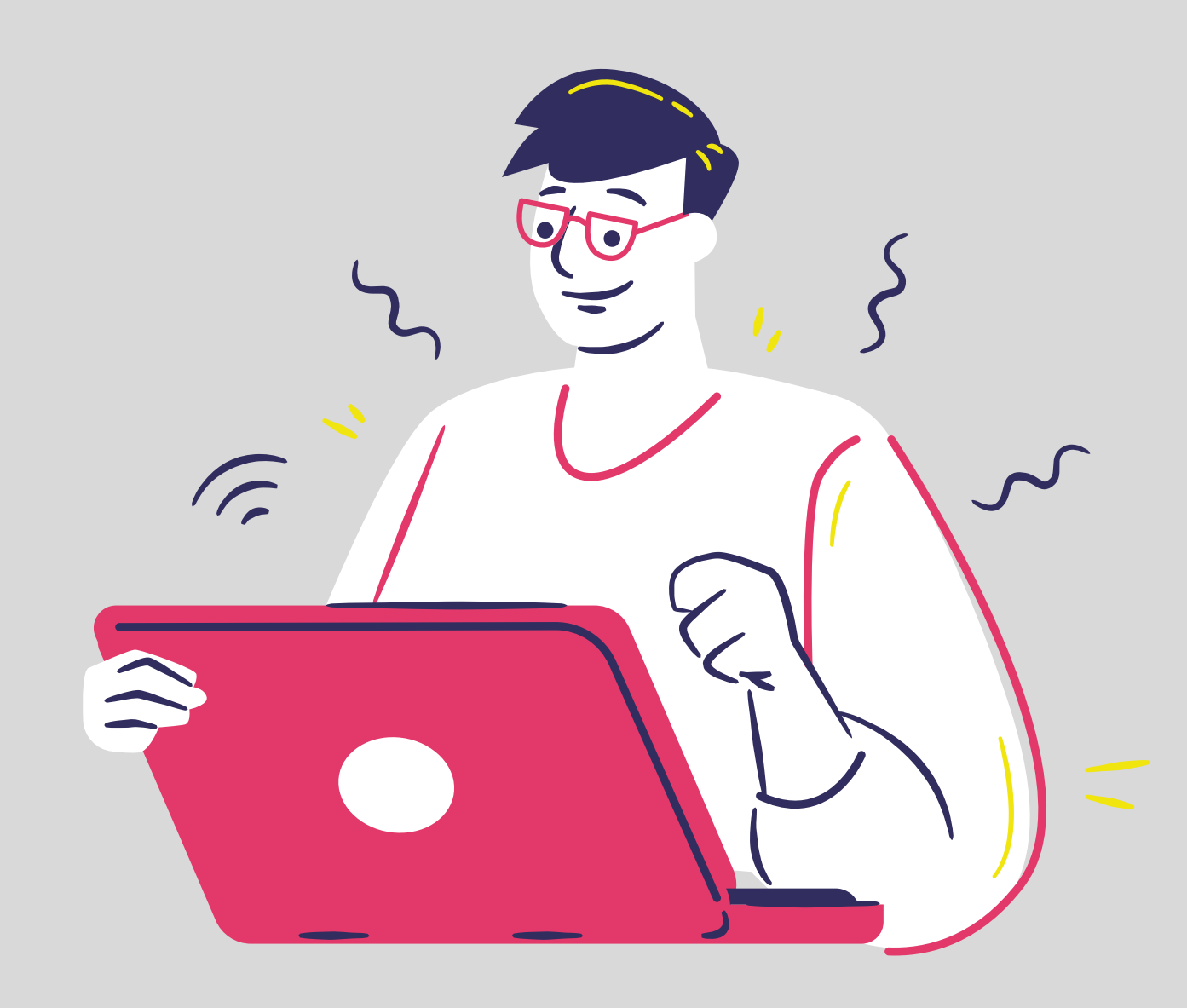

Przejdź również do zakładki **Dane dziecka** i dodaj informacje dotyczące dzieci, które chcesz zgłosić.

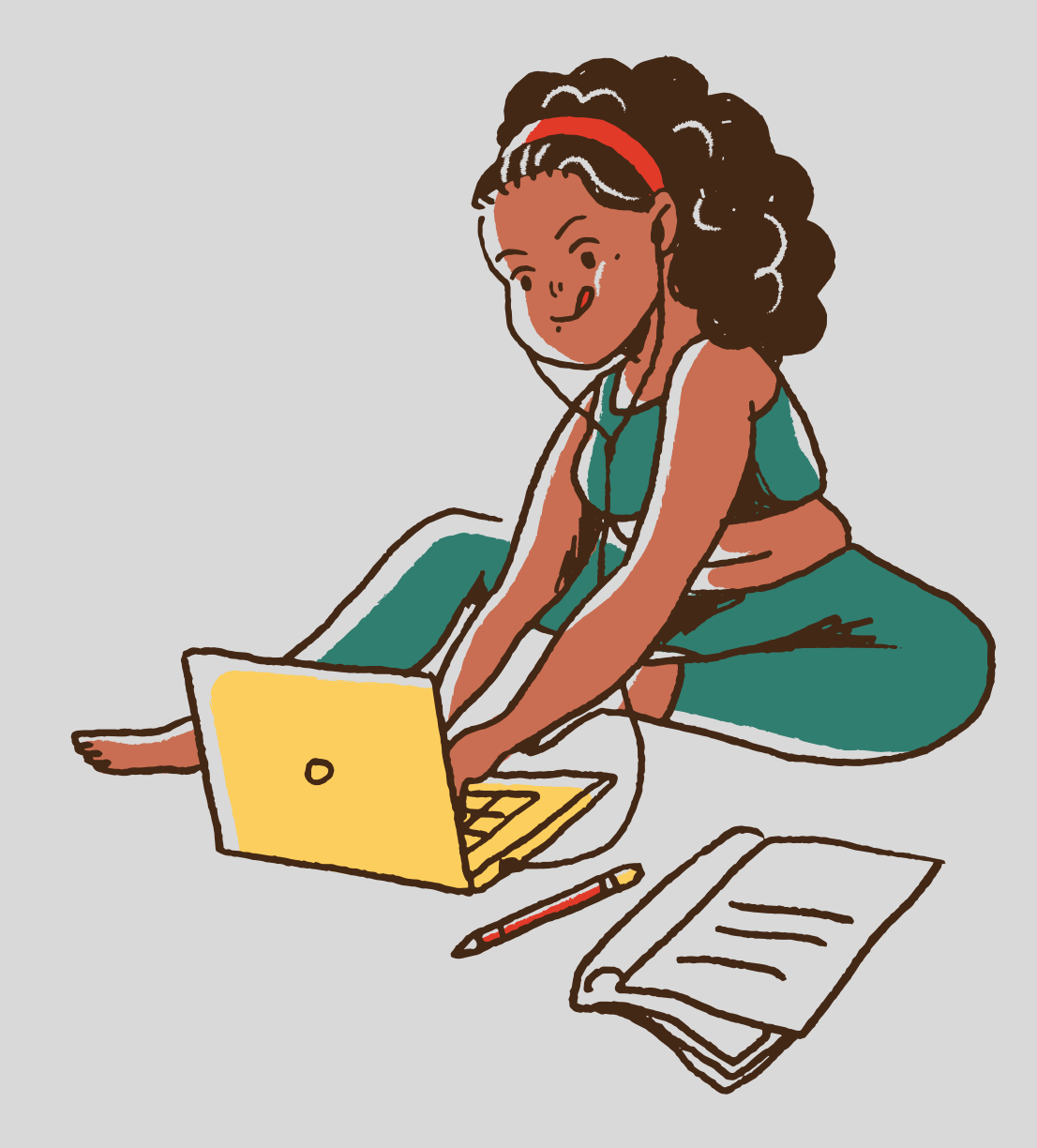

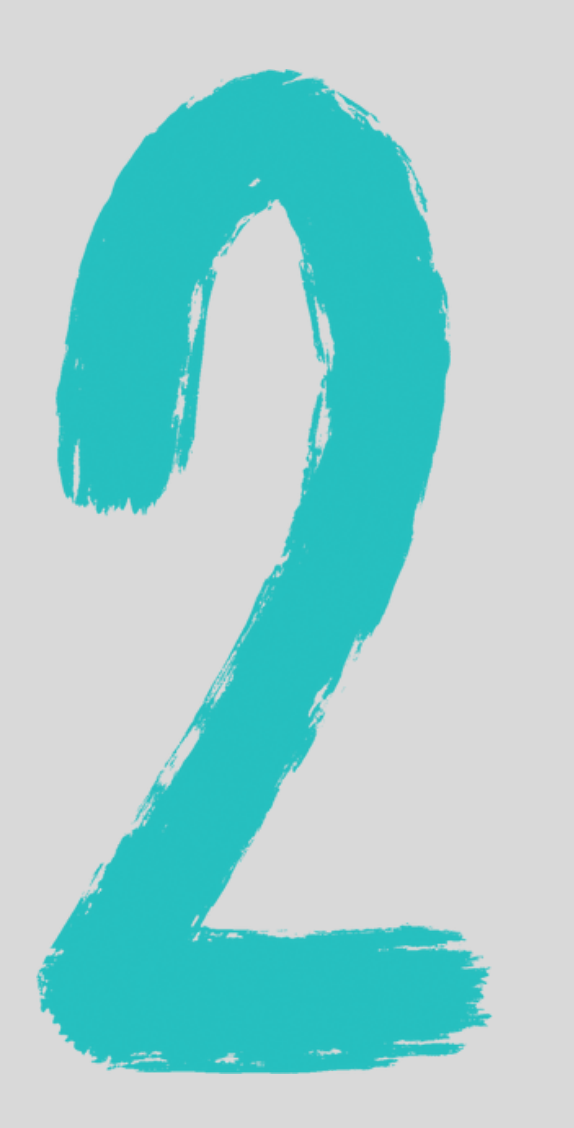

# Jeśli Twoje konto jest już aktywne, **zaloguj się i uzupełnij swoje dane.**

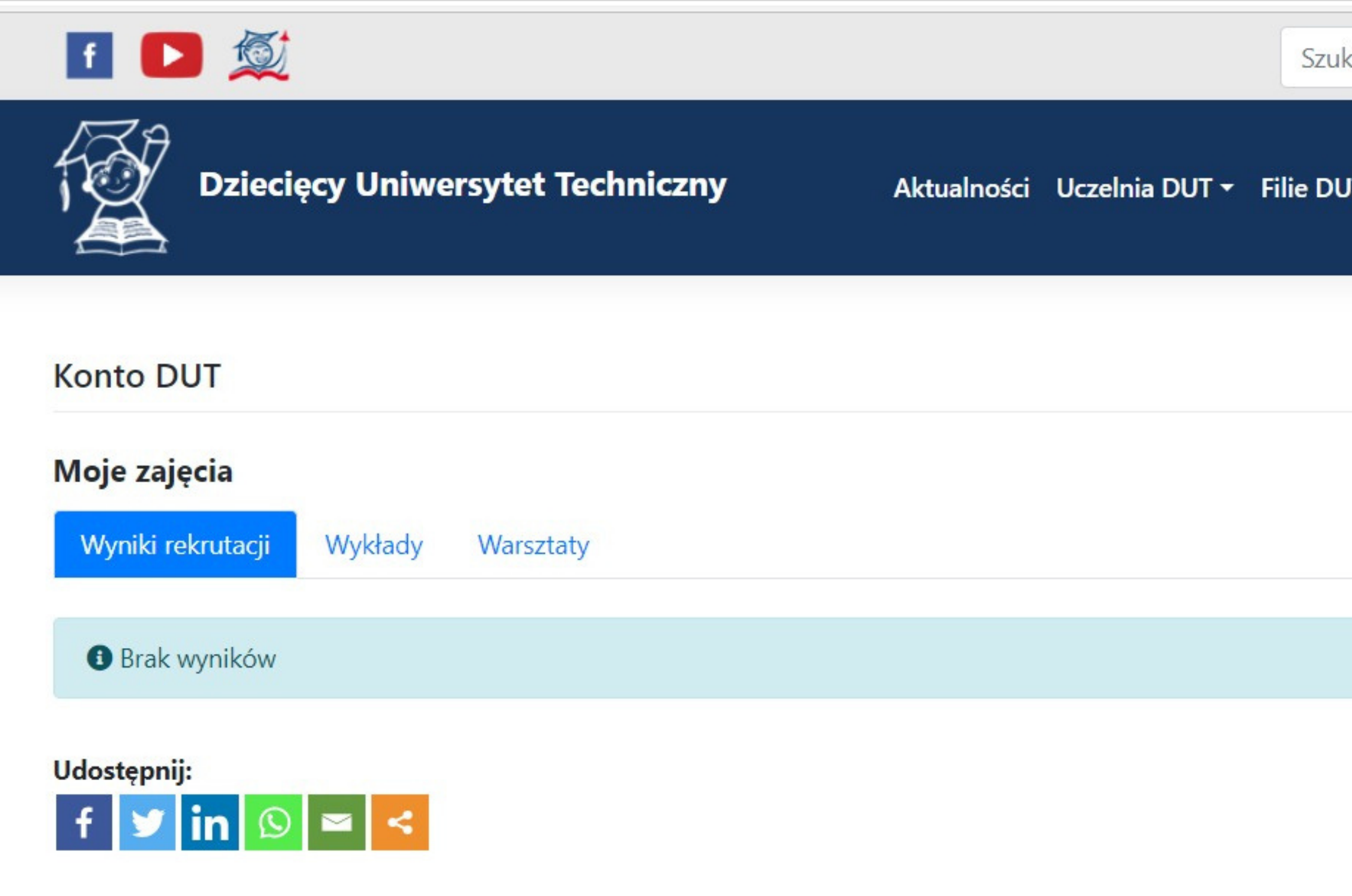

**Rozwiń zakładkę "Konto DUT" i uzupełnij "Dane rodzica/opiekuna" oraz "Dane dziecka"**

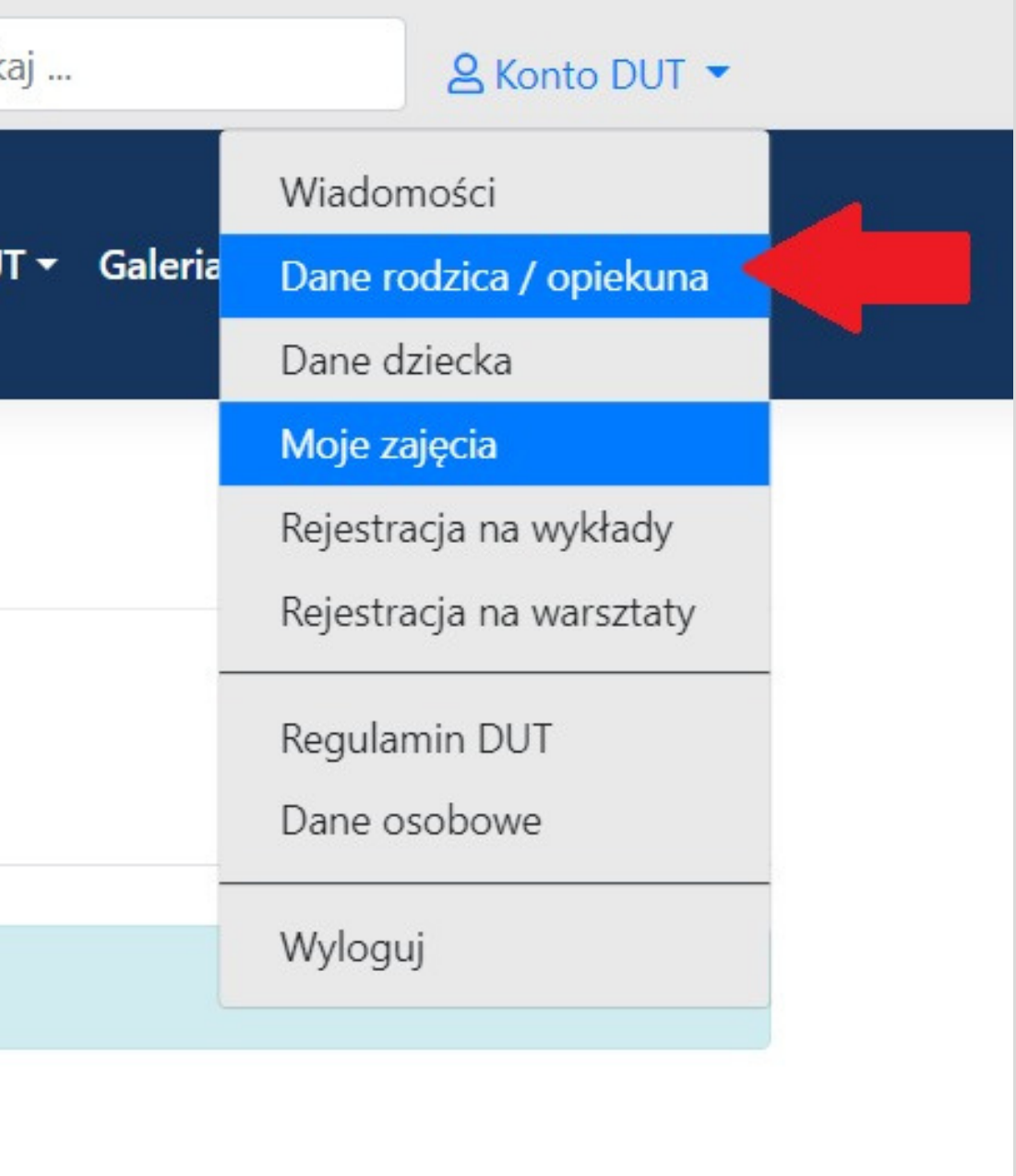

W wyznaczonym terminie zapisów, przejdź do zakładki **Rejestracja na wykłady**, wybierz odpowiednią filię (miasto) a następnie wybierz **grupę otwartą.**

\*Grupy dedykowane dla firm mają osobną rekrutację (informacje dot. terminów oraz zasad rekrutacji wysyłane są indywidualnie)

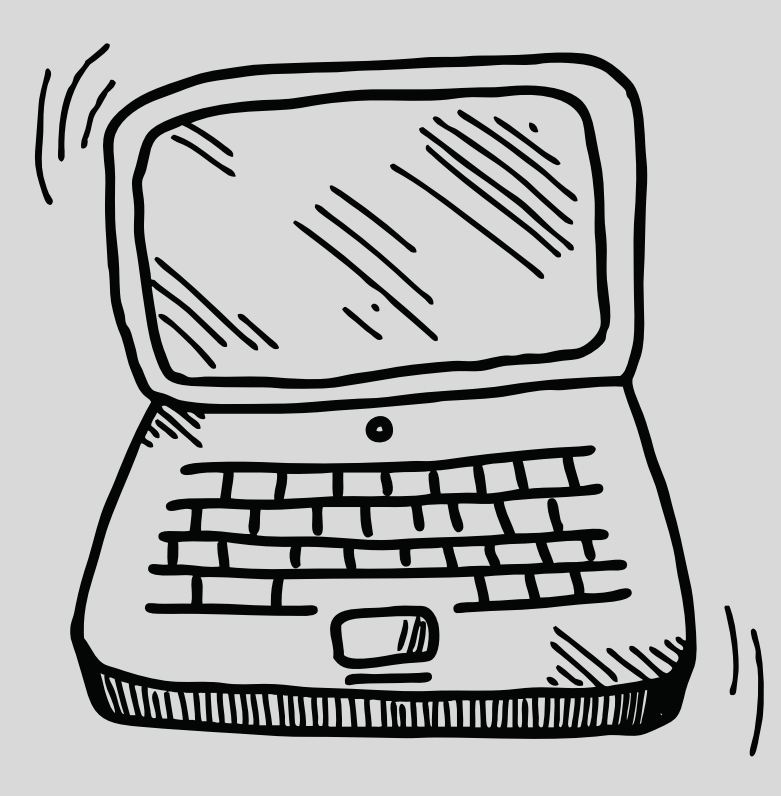

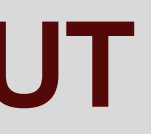

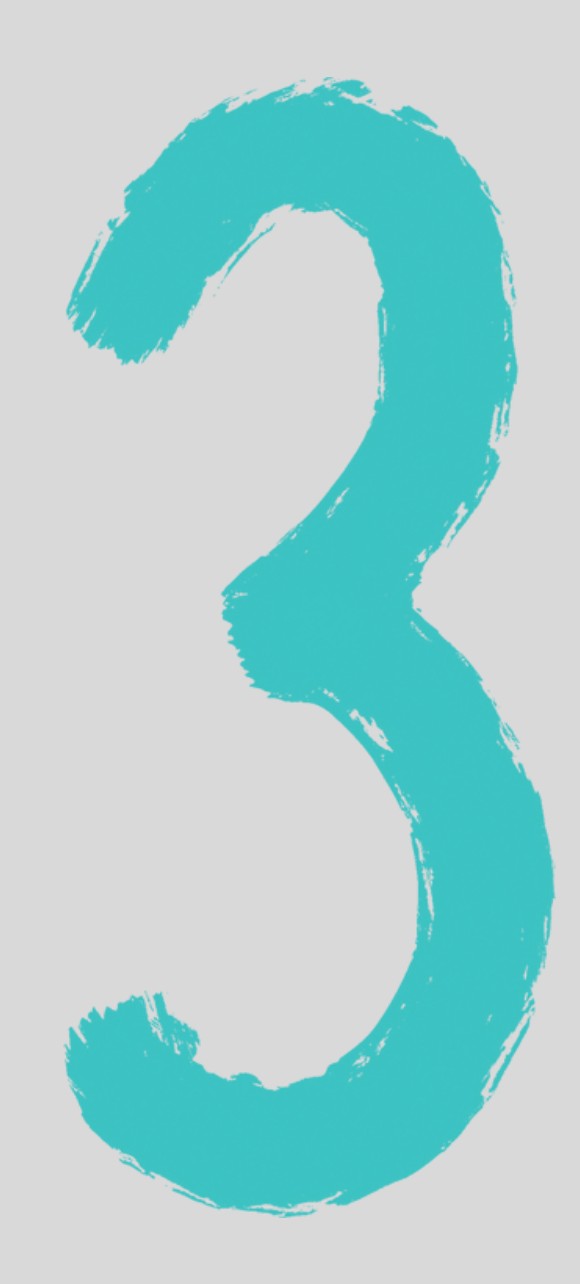

### **Rejestracja na wykłady DUT**

### **Rejestracja na wykłady DUT**

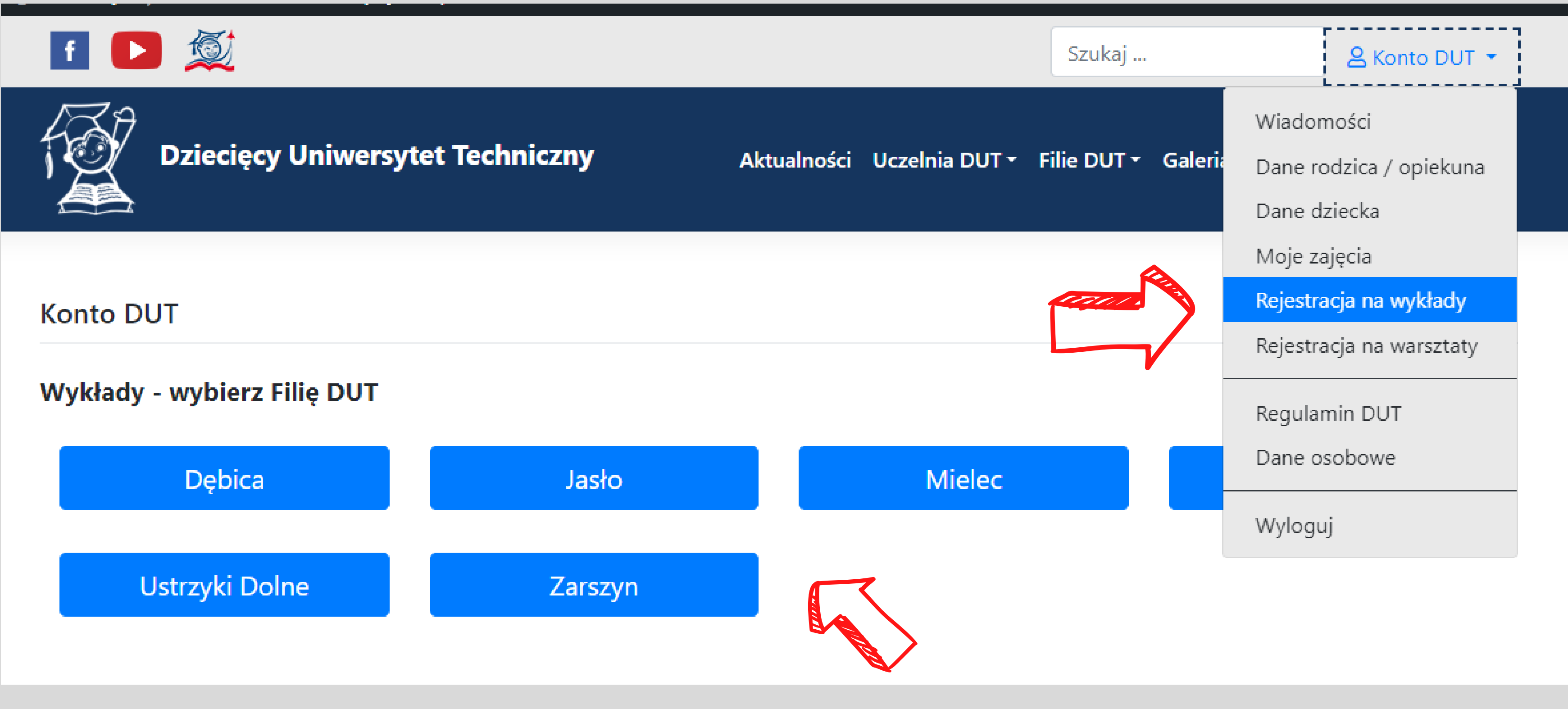

**Wybierz miasto**

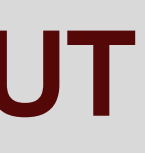

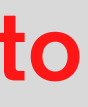

# Rejestracja na wykłady DUT

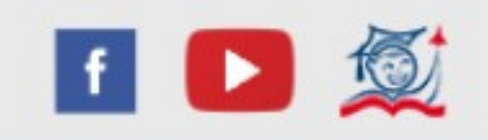

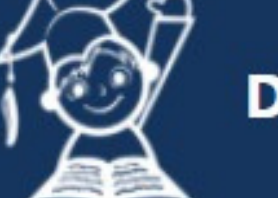

**Dziecięcy Uniwersytet Techniczny** 

Aktualności Uczelnia DUT v

### **Konto DUT**

### Wykłady - wybierz grupę

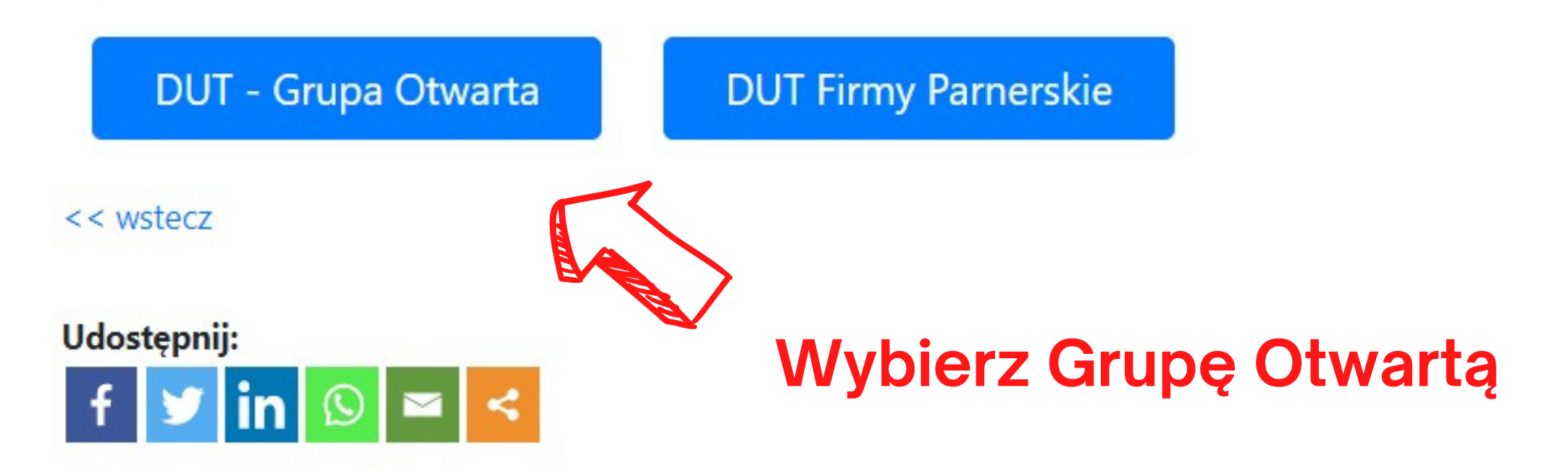

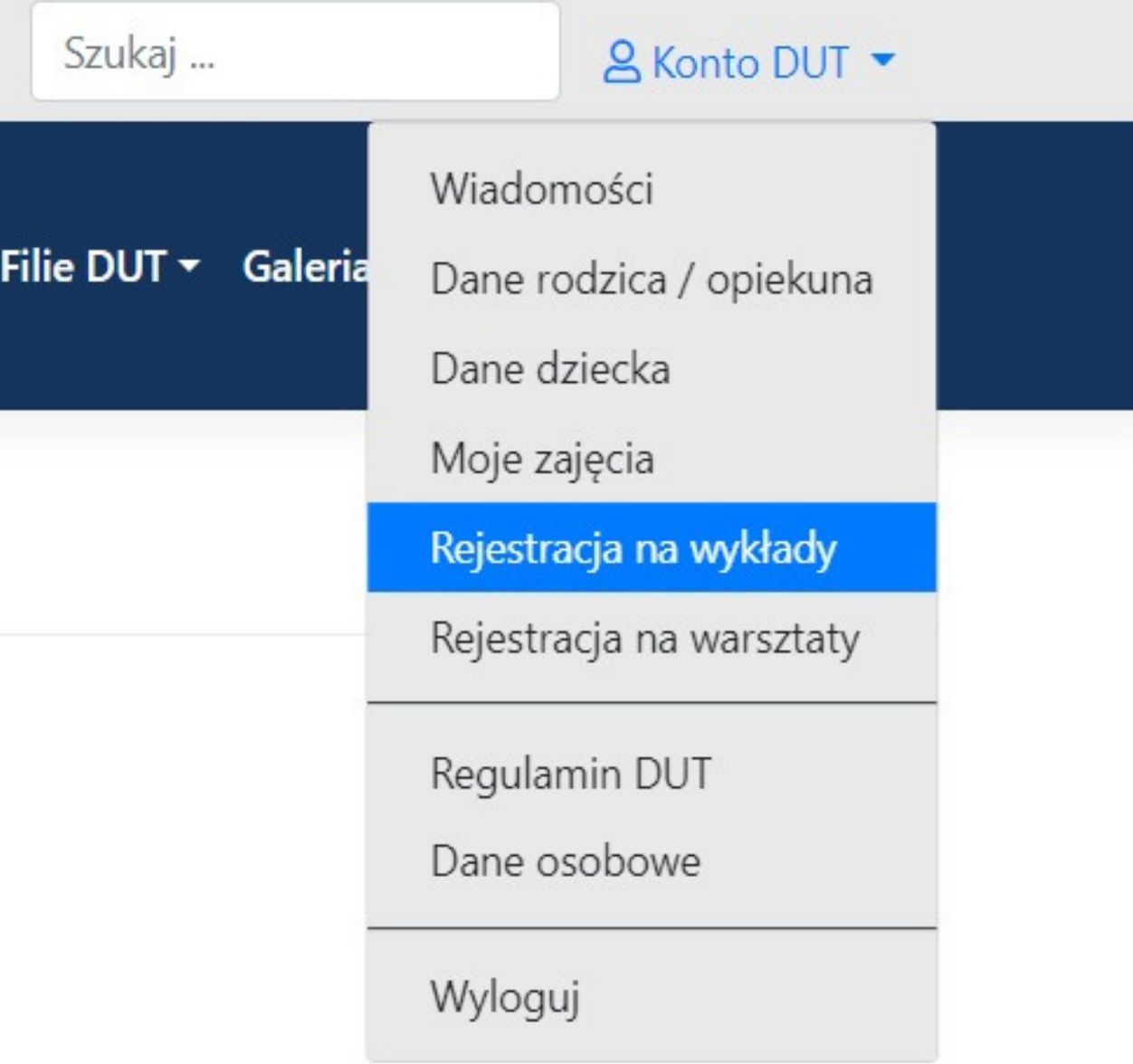

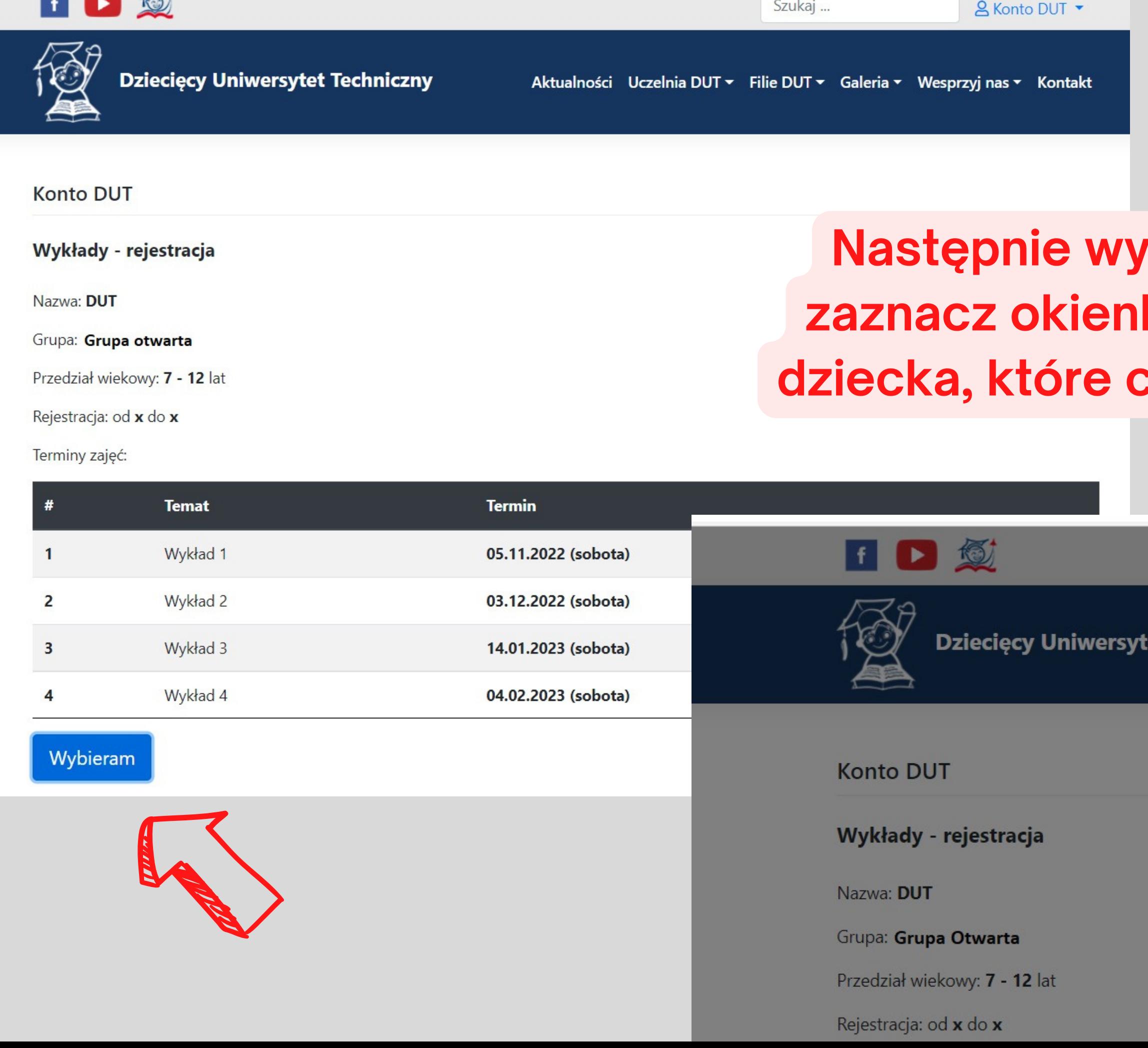

### **Następnie wybierz grupę wykładową i zaznacz okienko przy imieniu i nazwisku dziecka, które chcesz zapisać na wykłady.**

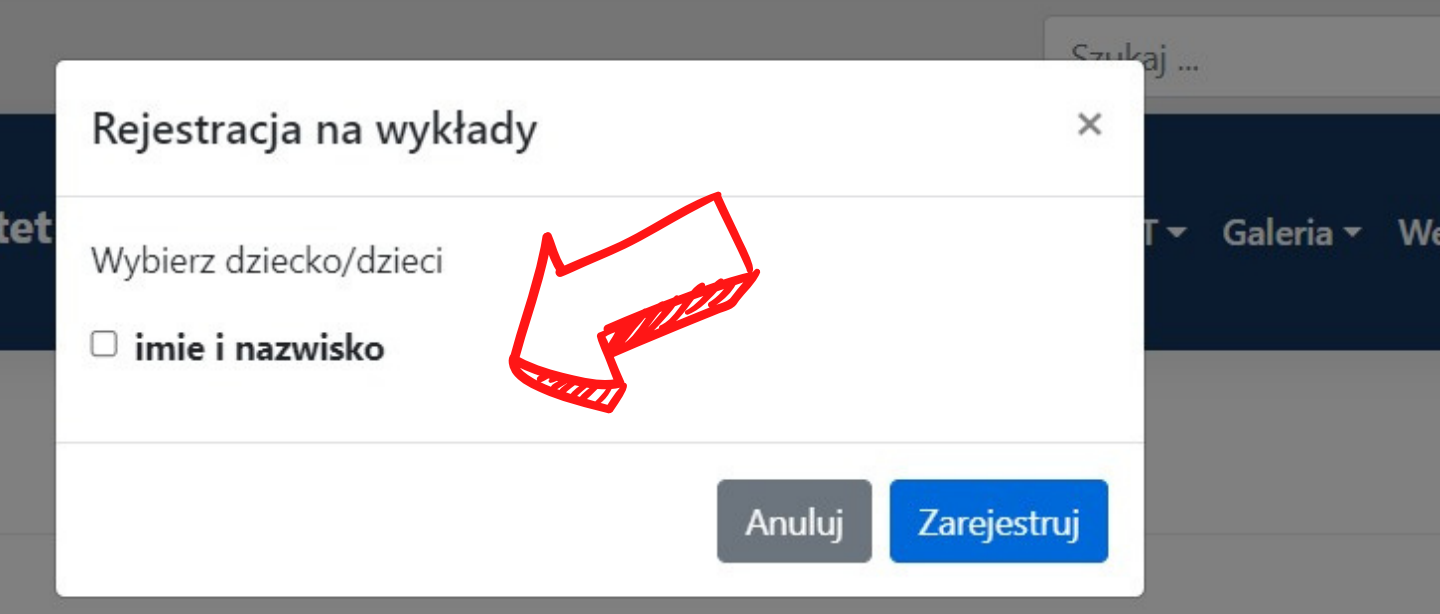

Jeśli rejestracja przebiegła prawidłowo, na stronie wyświetli się komunikat, a na adres mailowy otrzymasz wiadomość potwierdzającą rejestrację na wykłady - dla każdego zarejestrowanego dziecka otrzymasz osobną wiadomość.

**UWAGA! Na tym etapie zarejestrowanie dziecka nie jest równoznaczne z zakwalifikowaniem się na zajęcia. Wyniki rekrutacji pojawią się na koncie użytkownika w dniu losowania (28 lutego po godz. 11:00).**

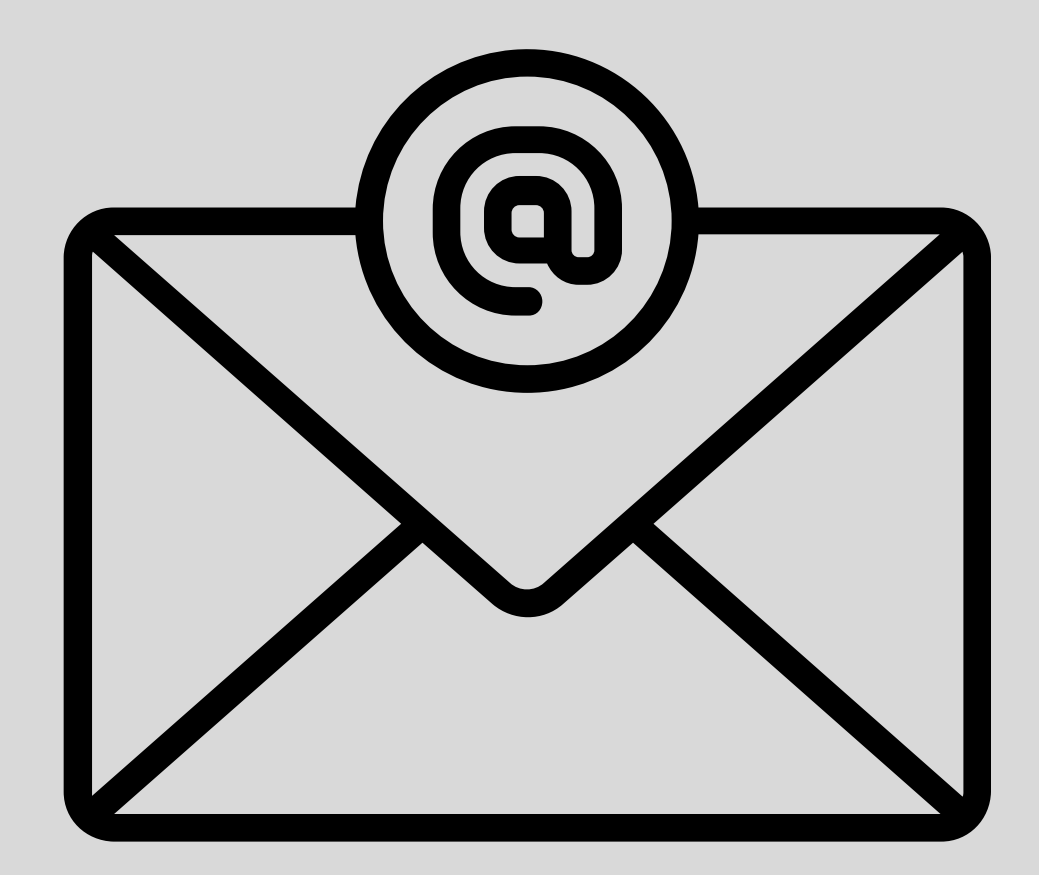

**W podanym terminie losowania na koncie użytkownika DUT pojawią się wyniki rekrutacji.**

**Osoby PRZYJĘTE będą miały możliwość zapisania się na warsztaty w późniejszym terminie.**

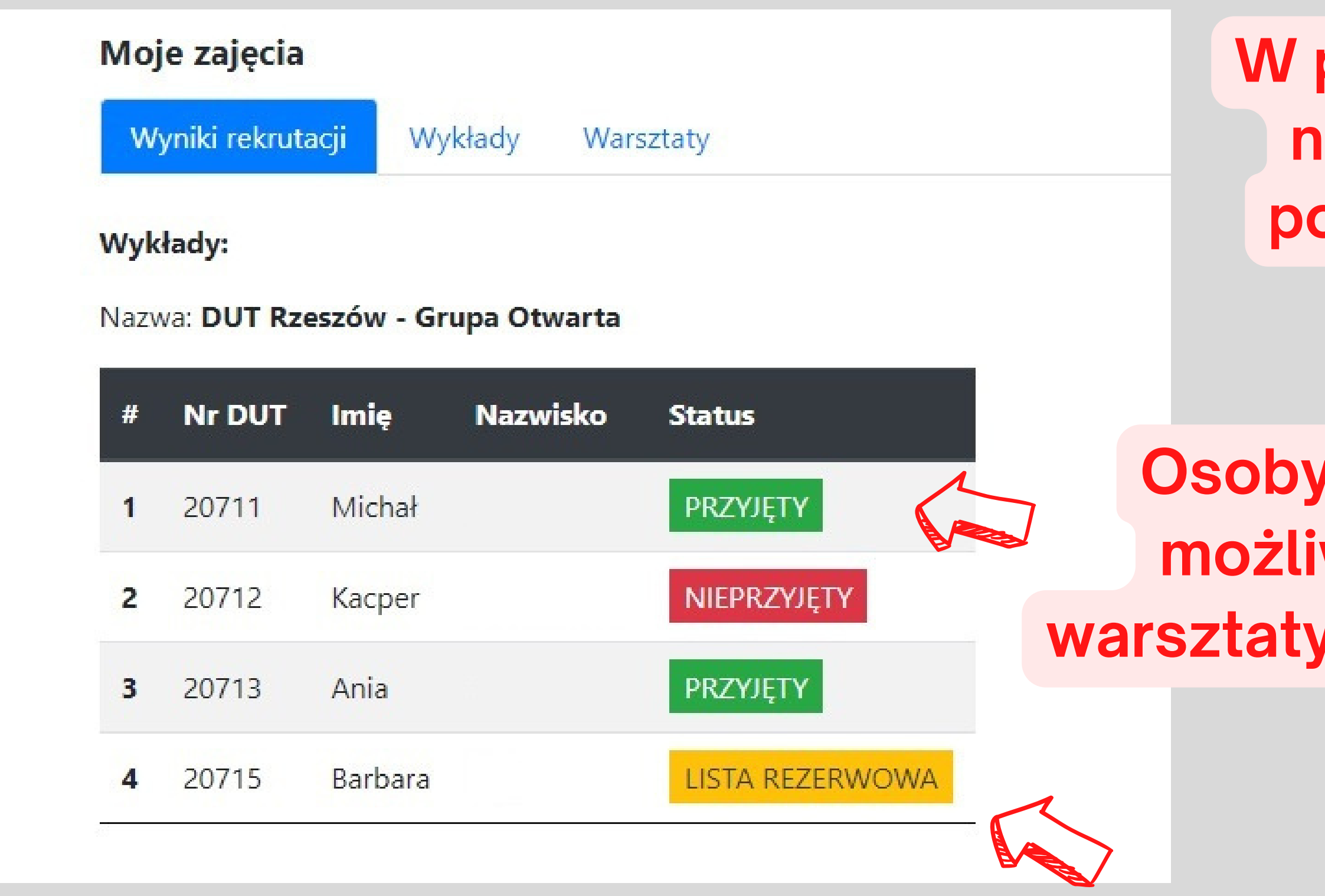

**W momencie zwolnienia miejsca, osoby z listy rezerwowej będą informowane telefonicznie o możliwości dołączenia do zajęć.**

## **Harmonogram i Formularz Uczestnika**

Jeśli dziecko zostało wylosowane (przyjęte), na Koncie DUT w zakładce **Moje zajęcia -> status**, dla każdego przyjętego dziecka, obok jego imienia i nazwiska pojawi się harmonogram zajęć oraz **formularz uczestnika.**

Formularz zawierający imię oraz numer DUT dziecka należy pobrać, wydrukować oraz **podpisany przynieść na pierwszy WYKŁAD.**

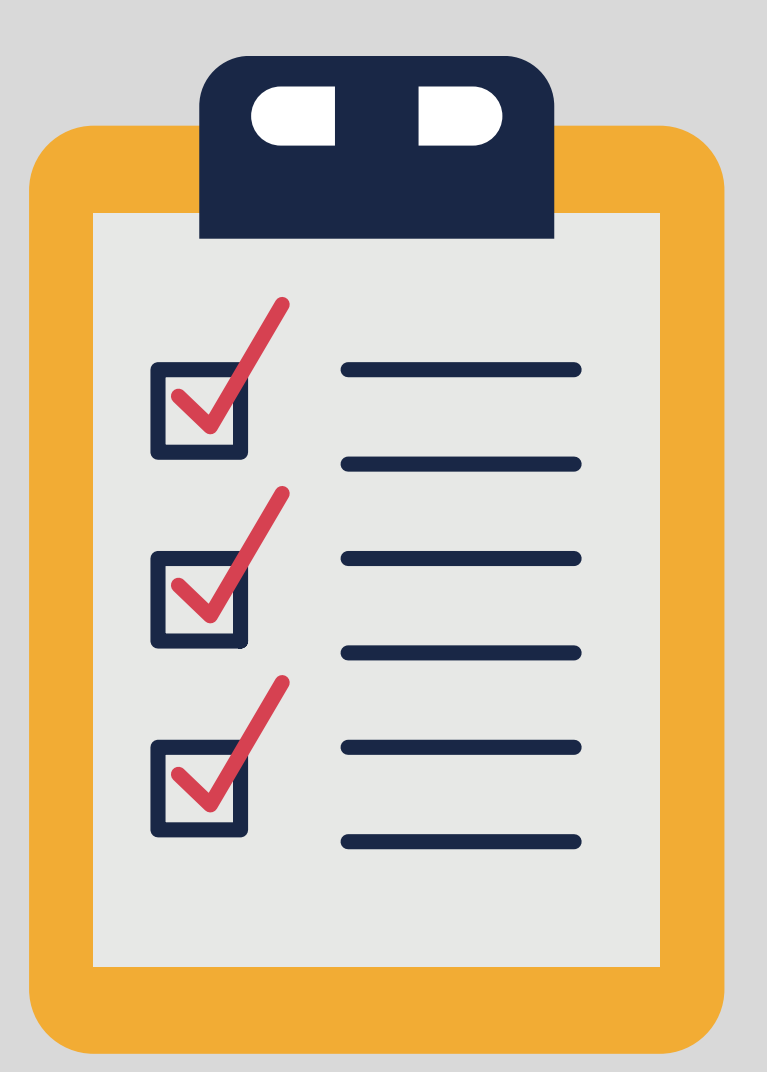

Osoby wylosowane (przyjęte) na wykłady mają możliwość rekrutacji na warsztaty w późniejszym (podanym do wiadomości) terminie.

W tym celu należy przejść do zakładki **Rejestracja na warsztaty**, następnie wybrać grupę oraz dziecko, które chcemy zapisać.

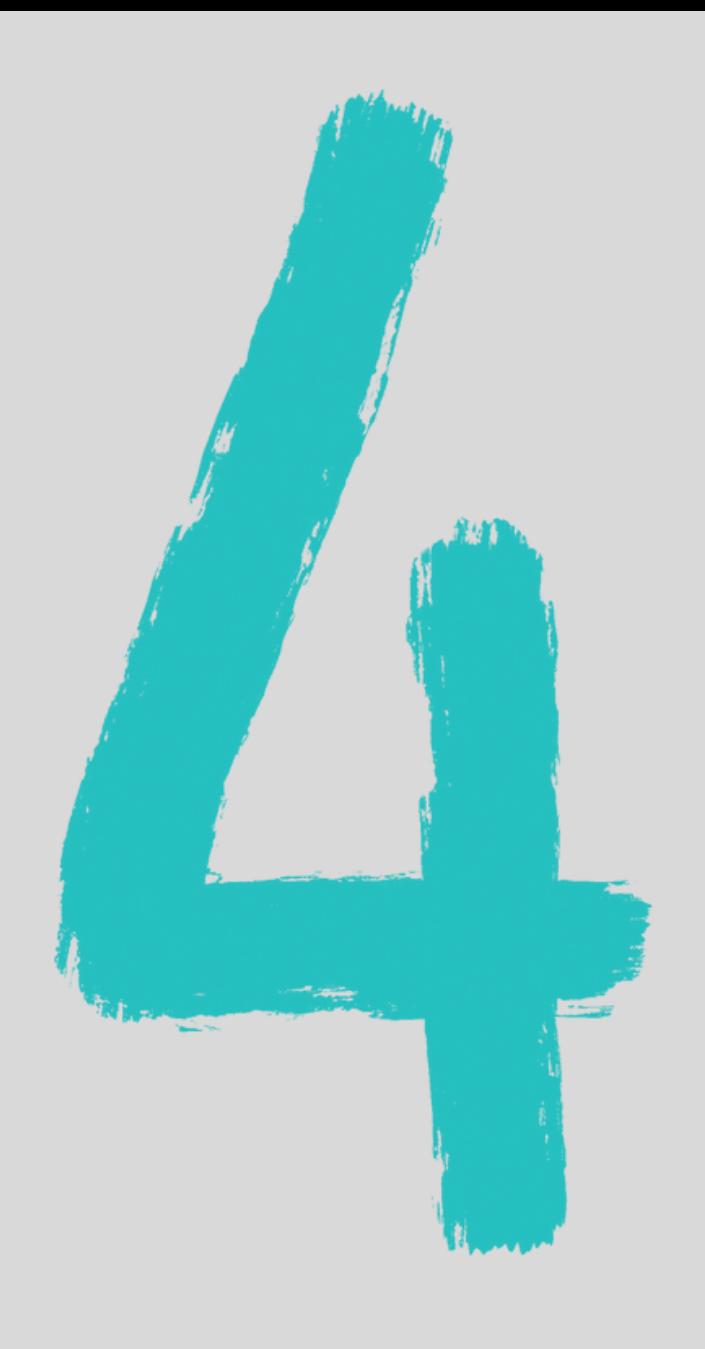

# **Rejestracja na warsztaty DUT**

**Uwaga! Podczas zapisów na warsztaty obowiązuje limit miejsc oraz kolejność zgłoszeń.**

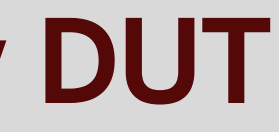

- 
- 

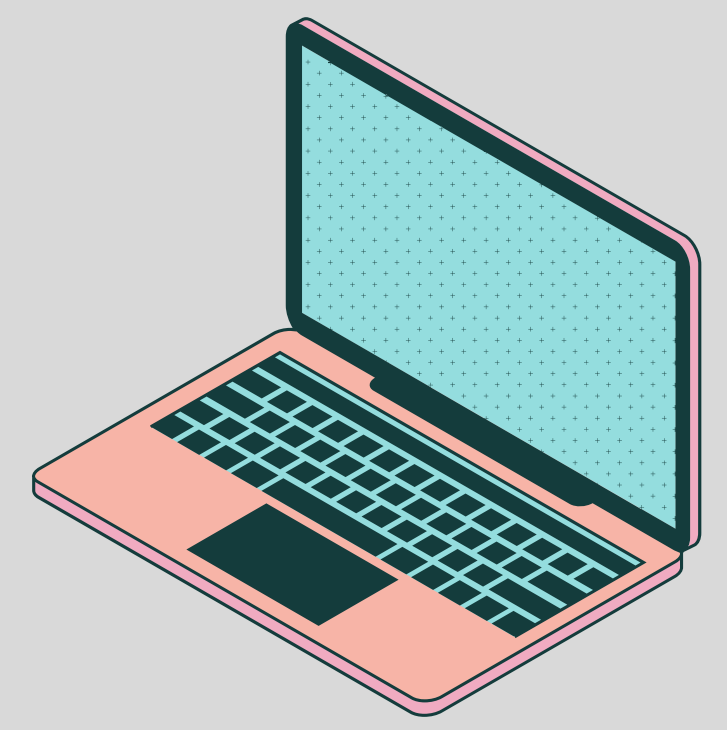

### **Rejestracja na warsztaty DUT**

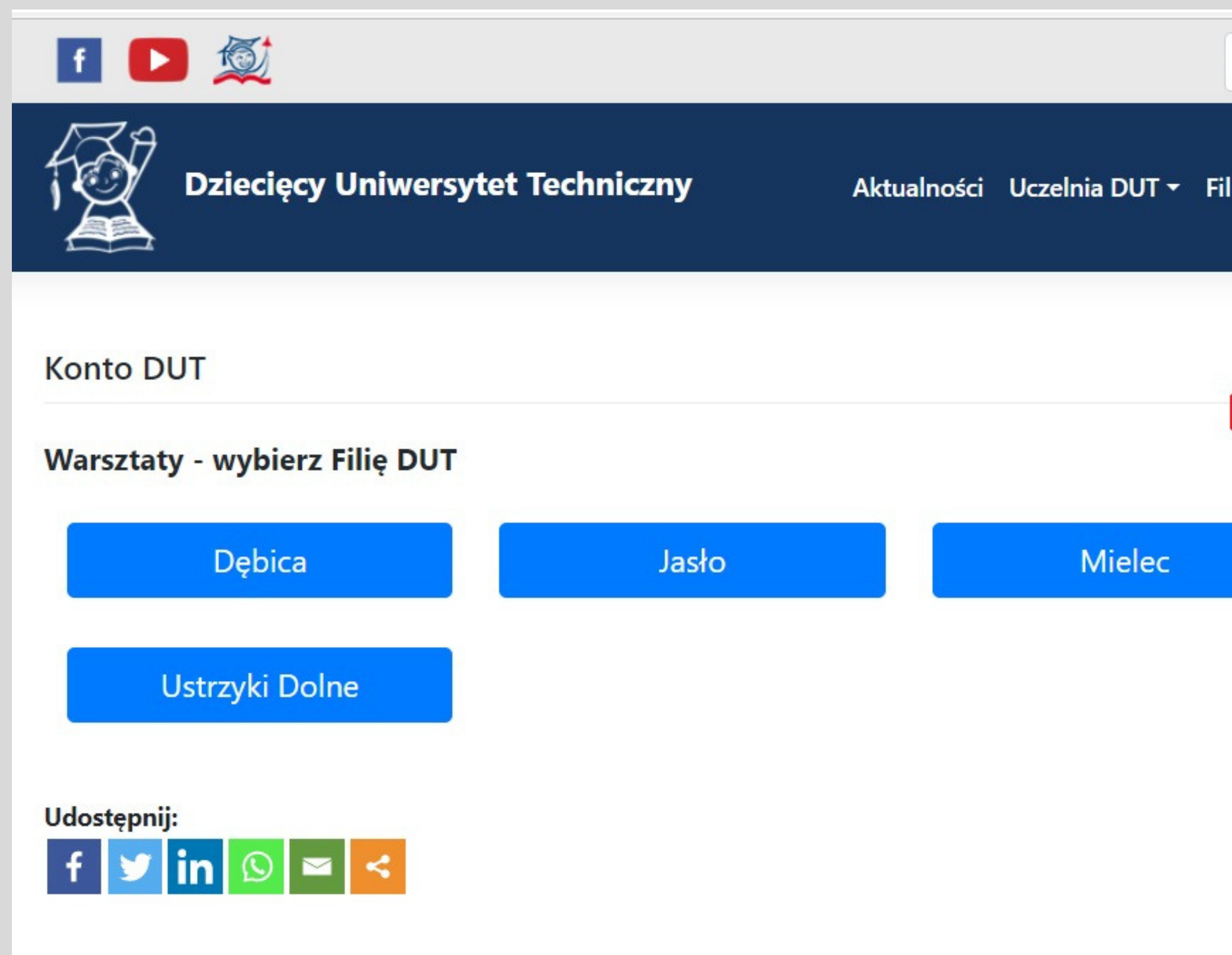

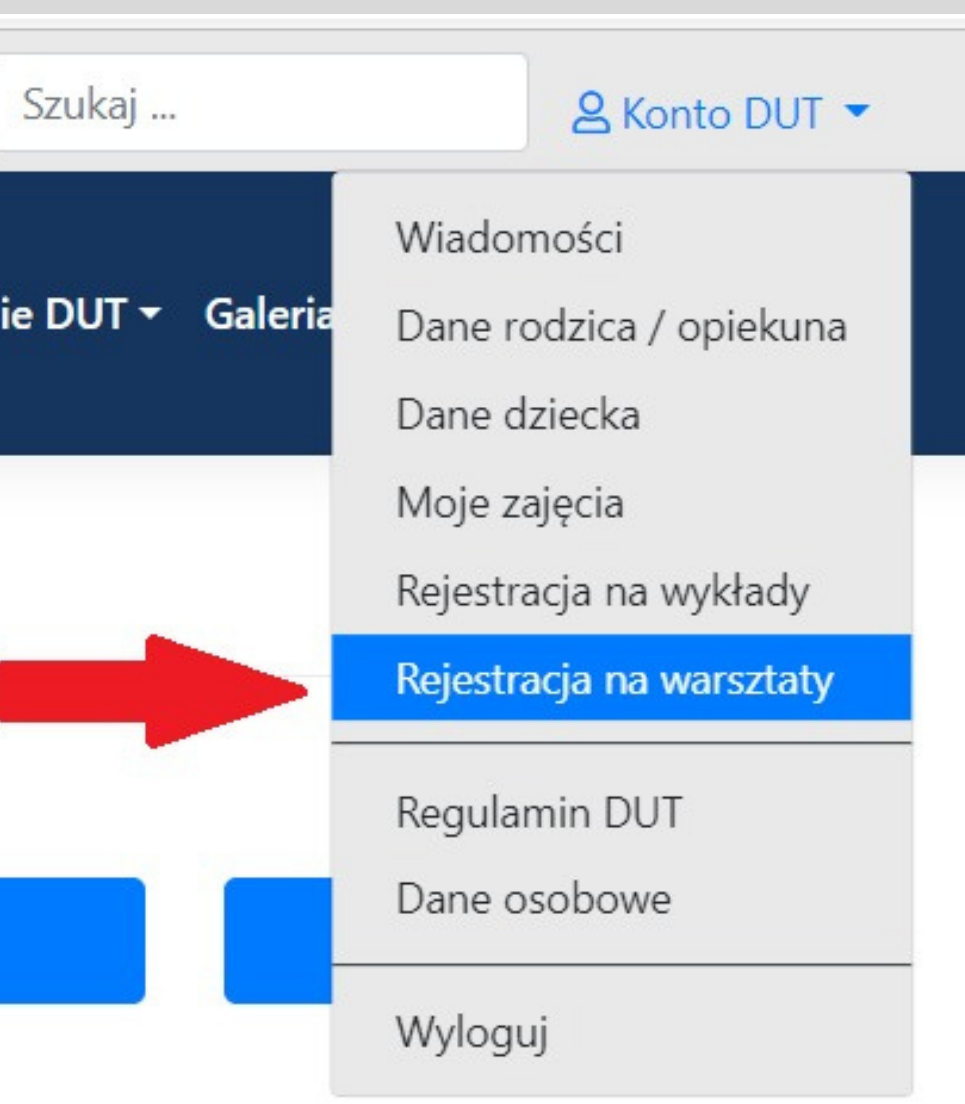

## **Rejestracja na warsztaty DUT**

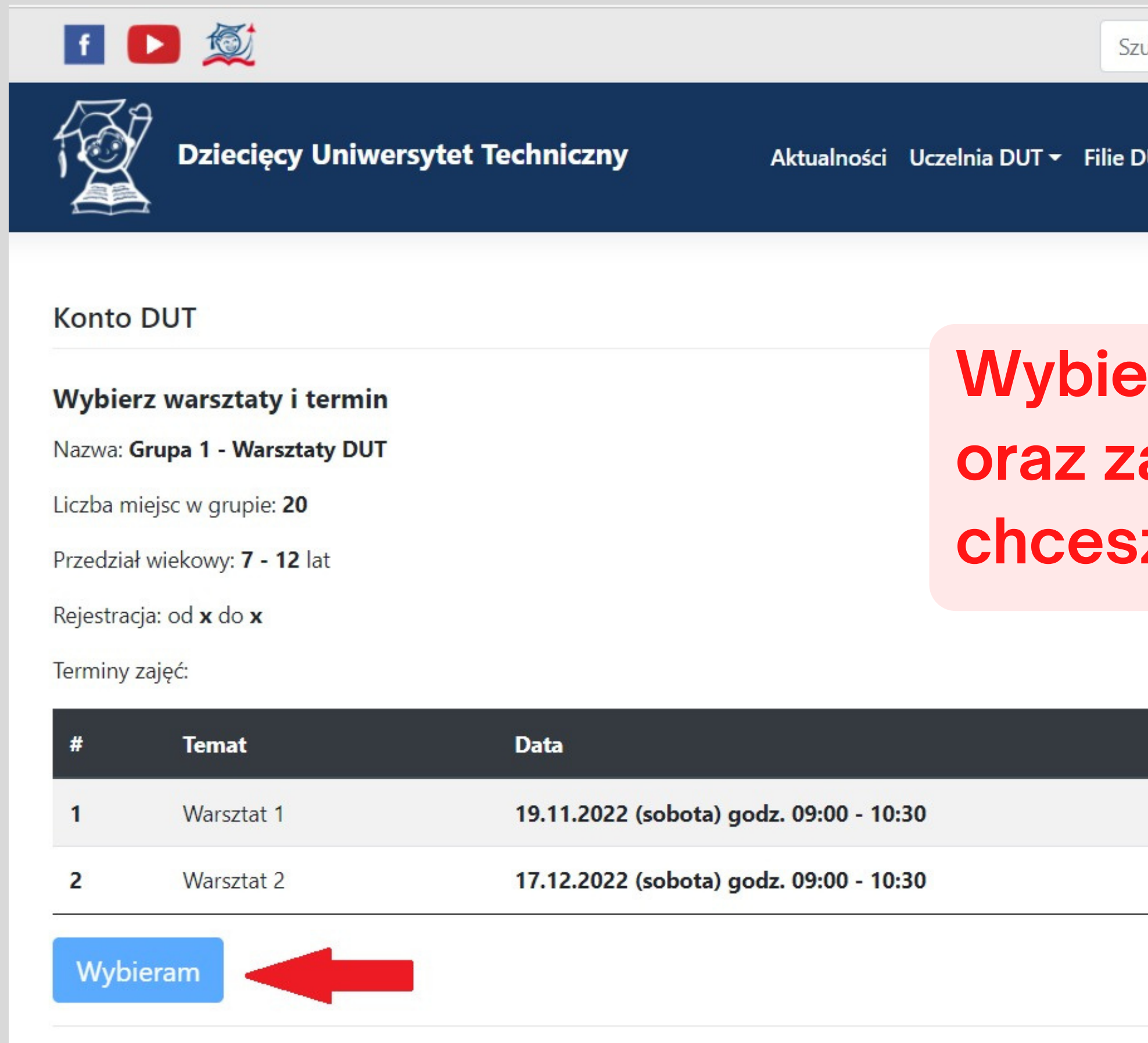

Szukaj ... **A** Konto DUT ▼ Aktualności Uczelnia DUT ▼ Filie DUT ▼ Galeria ▼ Wesprzyj nas ▼ Kontakt

### **Wybierz grupę warsztatową oraz zaznacz dziecko, które chcesz zapisać.**

### **Rejestracja na warsztaty DUT**

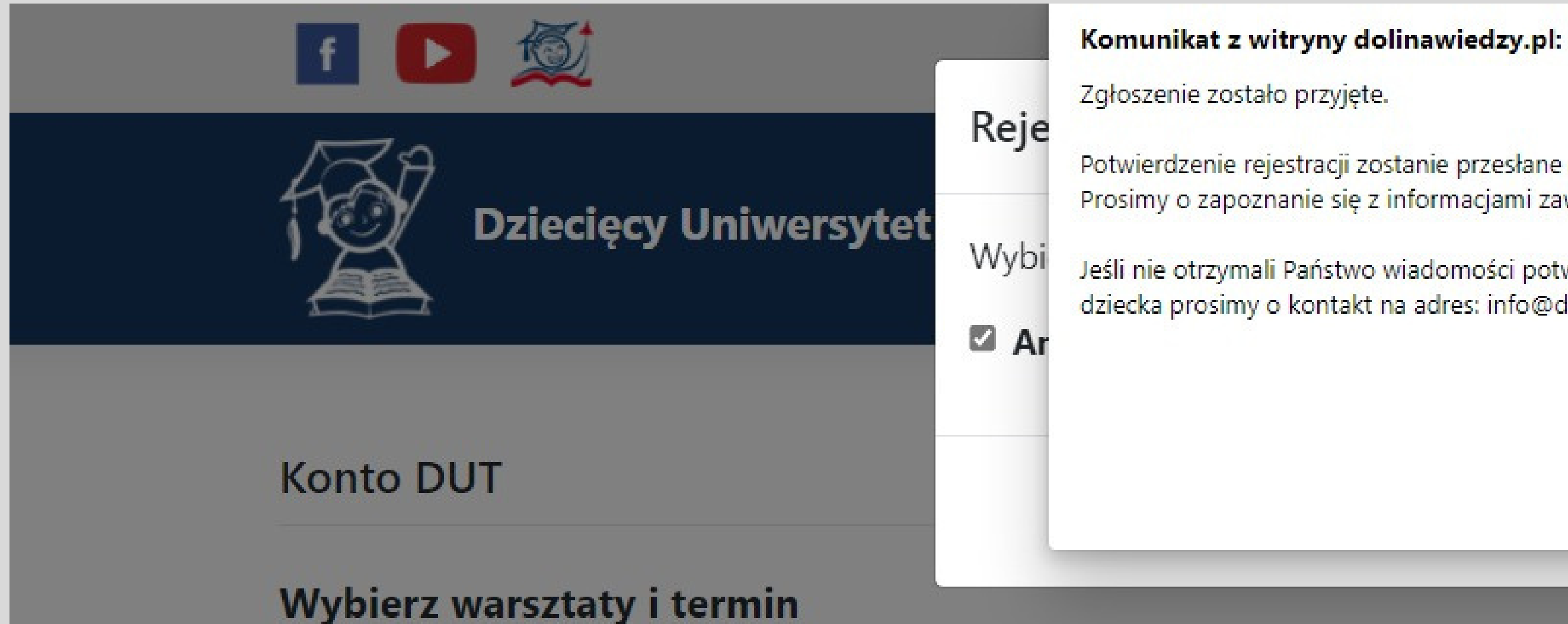

**Pamiętaj, ze potwierdzenie zgłoszenia zostanie przesłane na podany adres e-mail. Koniecznie zapoznaj się z treścią wiadomości, którą otrzymałeś.**

Potwierdzenie rejestracji zostanie przesłane na Państwa adres mailowy. Prosimy o zapoznanie się z informacjami zawartymi w treści e-mail.

 $\times$ 

 $OK$ 

Jeśli nie otrzymali Państwo wiadomości potwierdzającej rejestrację dziecka prosimy o kontakt na adres: info@dolinawiedzy.pl

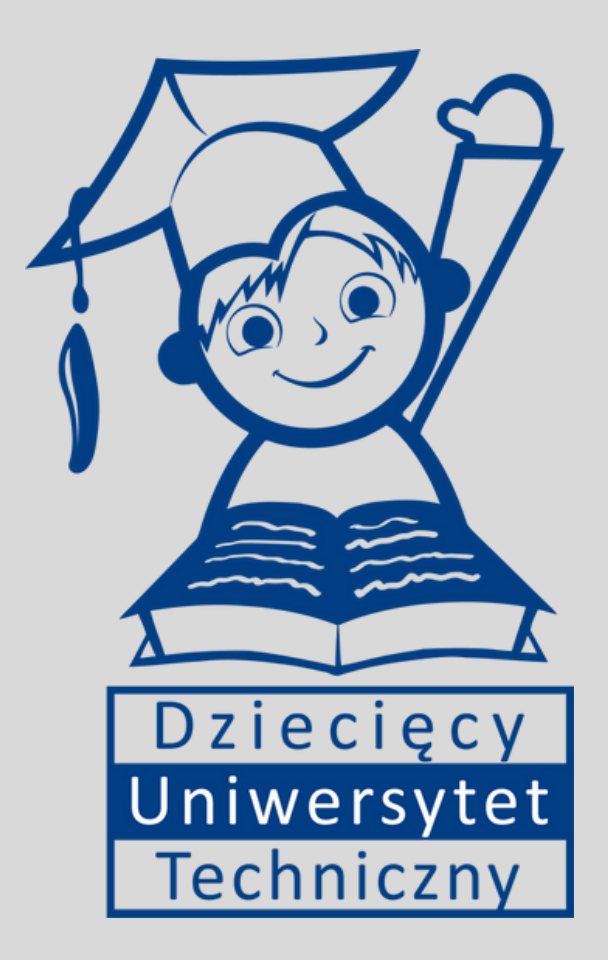

### **Dziękujemy za uwagę!**

Jeśli masz jakieś pytania skieruj je na adres e-mail: info@dolinawiedzy.pl lub skontaktuj się z nami telefonicznie: 17 865 3004